## **TW11 : Diffuser des ressources**

Ce tutoriel vous apprend à diffuser des ressources à vos élèves à partir de la médiathèque.

## **1. Étape 1 : Accéder à votre médiathèque privée :**

1. Cliquer sur l'Univers « Médiathèques » dans votre tableau de bord

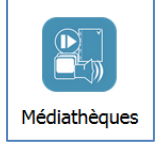

2. Sélectionner une ressource ou un exercice dans votre médiathèque :

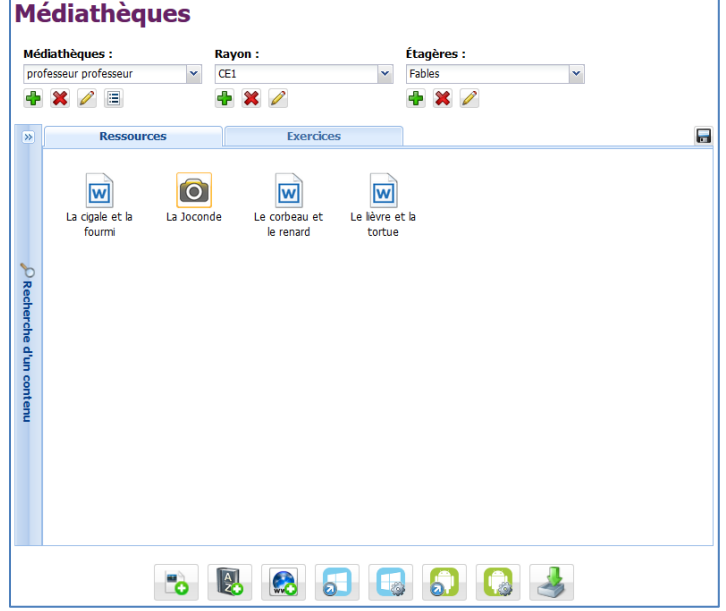

## **2. Étape 2 : Diffuser une ressource**

1. Sélectionner la ressource à diffuser aux élèves, puis cliquer droit sur la ressource

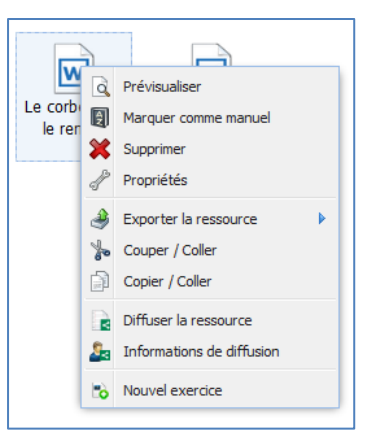

2. Cliquer sur « Diffuser la ressource »

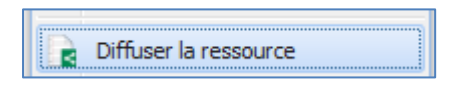

- 3. Dans l'écran de sélection des contenus, il est possible :
	- Définir la période de diffusion de la ressource
	- Choisir la discipline pour laquelle la ressource est diffusée
	- Ajouter des ressources pour cette diffusion

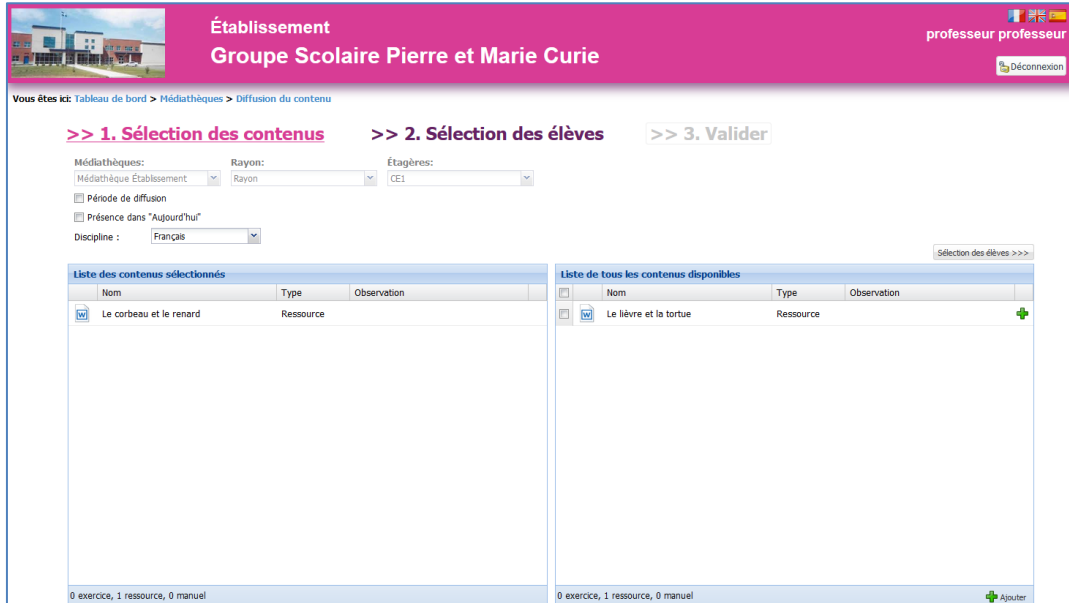

4. Sélectionner ensuite les élèves pour lesquels la ressource sera diffusée.

Utiliser les différents filtres de recherches pour sélectionner une classe, un groupe d'élèves ou un élève particulier :

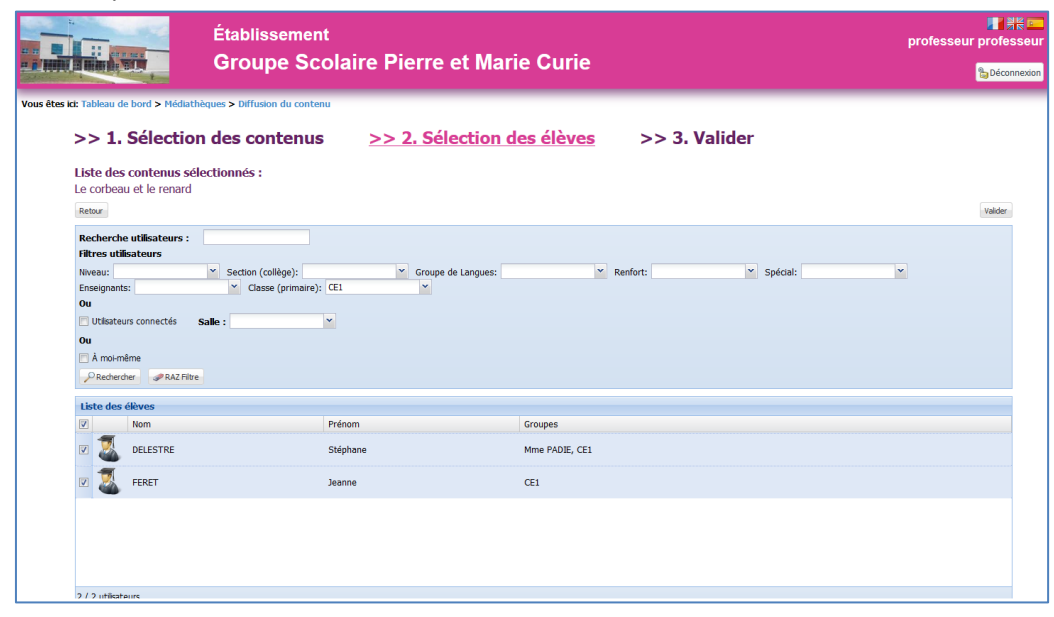

5. Cliquer ensuite sur le bouton « Valider » :

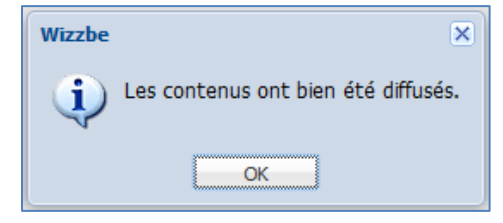

6. Sur l'application élève, dans l'univers « Ressources », cliquer sur le bouton  $\overline{C}$ 

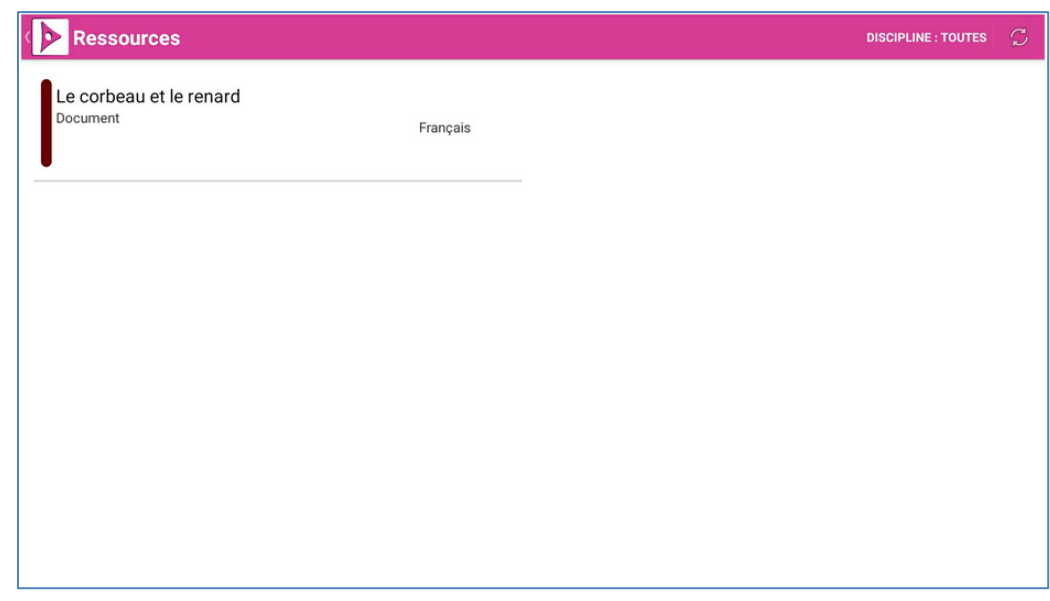

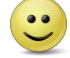

**Vous avez diffusé une ressource à vos élèves.**